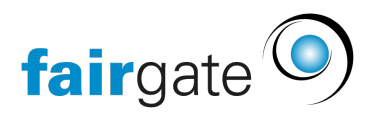

[Wissensdatenbank](https://support.fairgate.ch/de/kb) > [Kurse- und Events](https://support.fairgate.ch/de/kb/kurse-und-events) > [Grundlagen](https://support.fairgate.ch/de/kb/grundlagen) > [Grundeinstellungen Kurs- und](https://support.fairgate.ch/de/kb/articles/grundeinstellungen-kurs-und-eventmodul-3) [Eventmodul](https://support.fairgate.ch/de/kb/articles/grundeinstellungen-kurs-und-eventmodul-3)

# Grundeinstellungen Kurs- und Eventmodul

Meike Pfefferkorn - 2021-09-07 - [Grundlagen](https://support.fairgate.ch/de/kb/grundlagen)

In "Einstellungen" haben Sie die Möglichkeit, die Standard-Einstellungen zu überschreiben, die grundsätzlich bei Ihrer E-Mail-Kommunikation benutzt werden. Damit ist es Ihnen möglich, eventbezogene Korrespondenz anzupassen, ohne Ihre Stamm-Daten verändern zu müssen. So können Sie hier z. B. das Logo des Vereins durch das des Events ersetzen.

Die Anpassungen im Event-Modul beziehen sich ausschliesslich auf eventbezogene Darstellungen.

Abweichende Daten eintragen

Sie wollen andere Daten als Ihre Standarddaten hinterlegen? Dann nutzen Sie die benutzerdefinierten Felder (immer das zweite von oben). Hier können Sie den Inhalt Ihrer Wahl einfügen. Sie haben mehrere Anpassungs-Optionen zur Verfügung

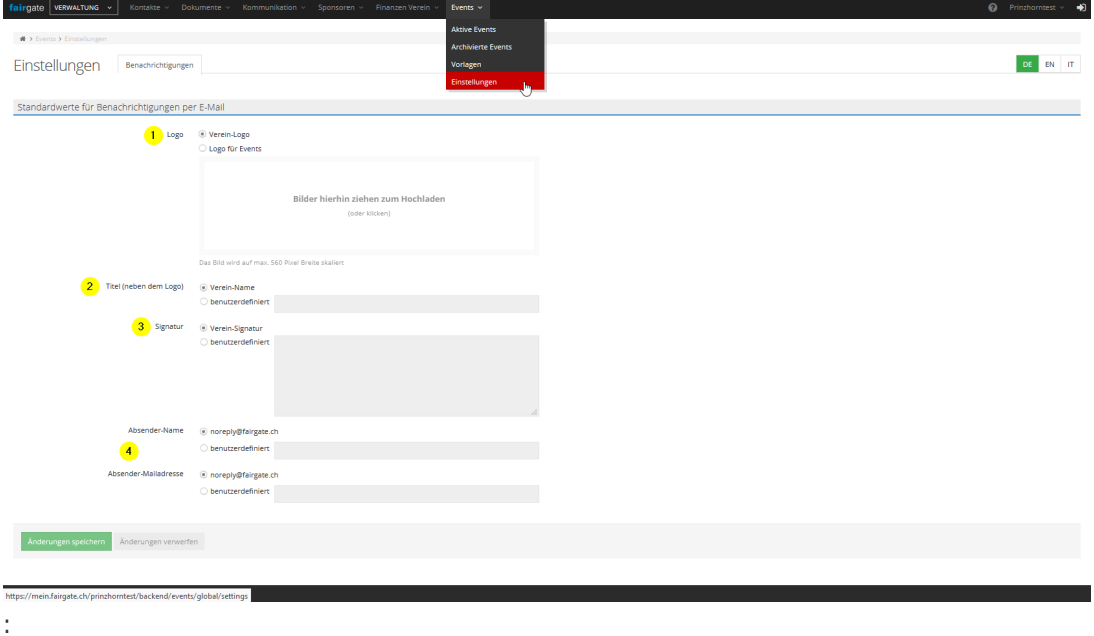

Am Ende dieses Textes finden Sie unter "Erscheinungsbild in der Korrespondenz" einen dazu passend durchnummerierten Screenshot einer Beispiel-Mail zur Verdeutlichung.

### **1. Logo**

Wenn Sie z. B. Ihr standardmässiges Vereins-Logo gegen das Logo der Veranstaltung ersetzen wollen, nutzen Sie das benutzerdefinierte Feld unter "Logo". Setzen Sie den Punkt in "Logo für Events" und laden dann das Logo hoch, mit dem Sie Ihre Veranstaltungen

bewerben wollen.

Achtung: Wenn Sie einen Vorlagen-Satz benutzen und dort ein abweichendes Logo eingefügt haben, werden sowohl das Standard-Vereins-Logo als auch das Logo aus den Event-Einstellungen davon überschrieben! Schicken Sie sich im Zweifel zuerst eine Test-E-Mail, um sicherzustellen, dass Ihre Einstellungen wie gewünscht eingetragen sind.

## **2. Titel neben dem Logo**

Grundsätzlich wird in der Event-Kommunikation Ihr Vereinsname angezeigt, so wie Sie ihn in Ihren Stammdaten hinterlegt haben. Möchten Sie diesen abändern, um z. B. kenntlich zu machen, dass es sich hier um Event-Post handelt, können Sie bei "benutzerdefiniert" einen eigenen Begriff eingeben.

### **3. Signatur**

Die Signatur ist Ihre elektronische Unterschrift. Die Signatur haben Sie in Ihren Stammdaten fest hinterlegt. Wollen Sie für die Event-Kommunikation eine andere Signatur einfügen, dann können Sie unter "benutzerdefiniert" z. B. aus "Mit sportlichen Grüssen" "Mit weihnachtlichen Grüssen" machen.

### **4. Absender-Name und Absender-Mailadresse**

Wenn Sie hier abweichende Daten hinterlegen möchten, setzen Sie den Punkt einfach in "benutzerdefiniert". Dort können Sie dann eine E-Mail-Adresse nach Wahl eingeben.

Vergessen Sie bitte nicht, dass noreply@fairgate.ch keine E-Mail-Adresse ist, auf die Sie Zugriff haben, weswegen Antworten darauf Sie nicht erreichen werden! Tauschen Sie daher unbedingt die E-Mail-Adresse aus und fügen Sie eine für Sie Zugängliche ein.

### Erscheinungsbild in der Korrespondenz

Hier sehen Sie mit Hilfe eines Platzhalters, wo und in welcher Grösse das jeweilige Logo in Ihrer E-Mail-Korrespondenz zu sehen sein wird und an welcher Stelle die Anpassungen aus den Einstellungen auftauchen:

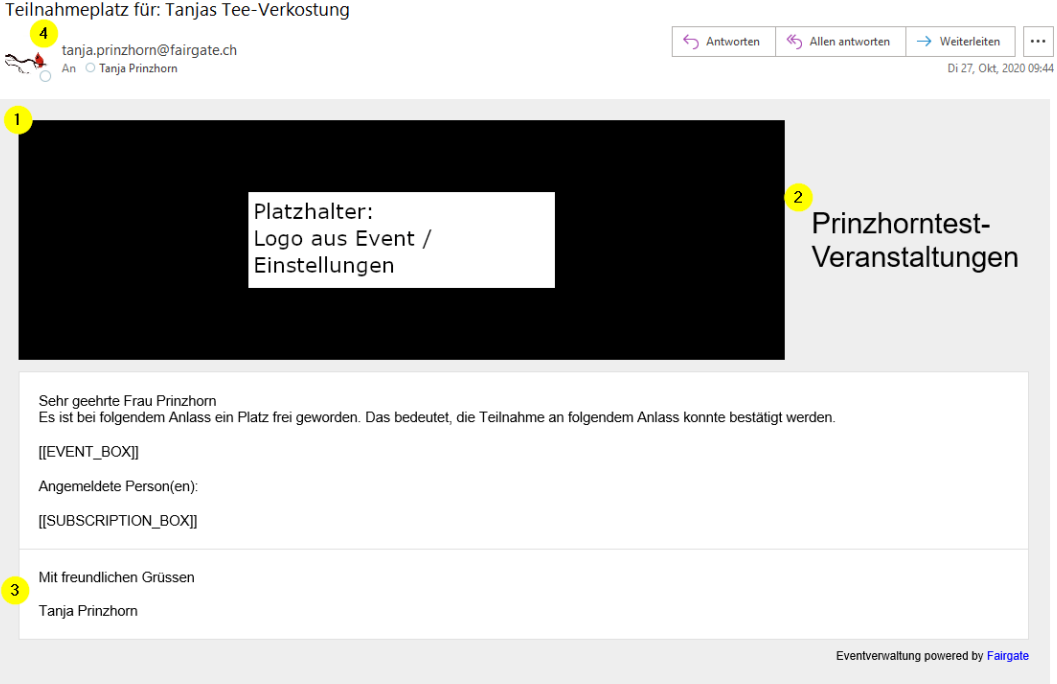